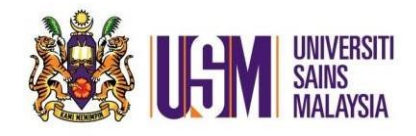

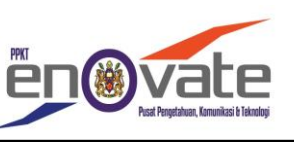

1. Masuk ke [https://owa.usm.my](https://owa.usm.my/) *(Login to [https://owa.usm.my\)](https://owa.usm.my/)*

i) Masukkan ID Emel *(Enter Id Email)* ii) Masukkan Kata Laluan *(Enter Password)* iii) Klik Sign In *(Click Sign in)*

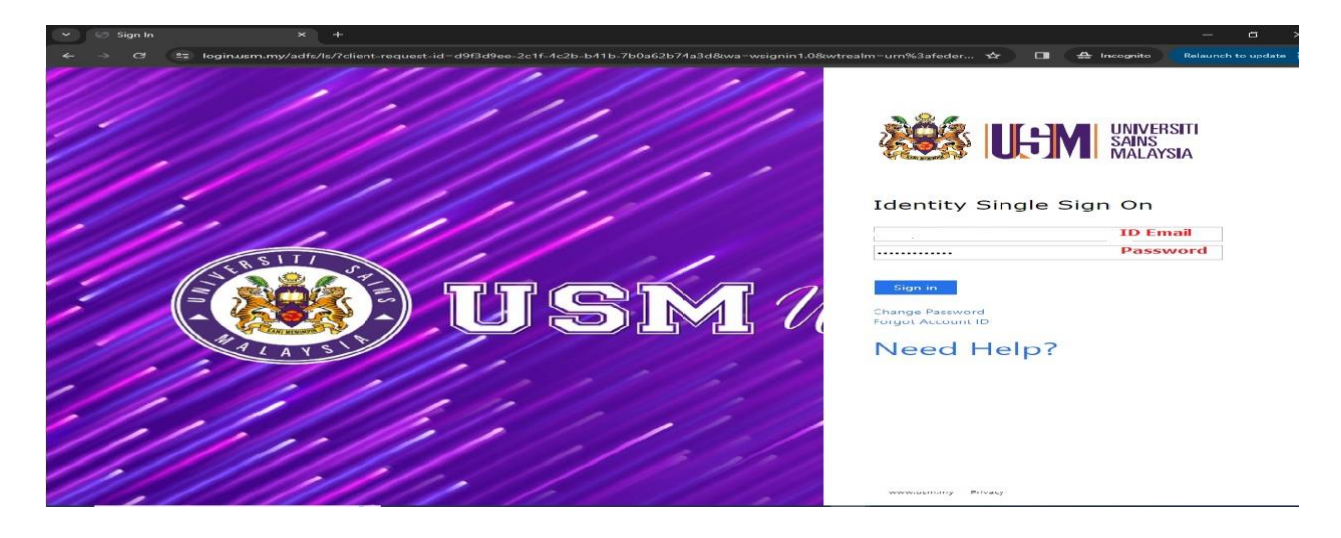

iv) Klik 'App Launcher' > Klik 'Sharepoint' *(Click App Launcher > Click Sharepoint)*

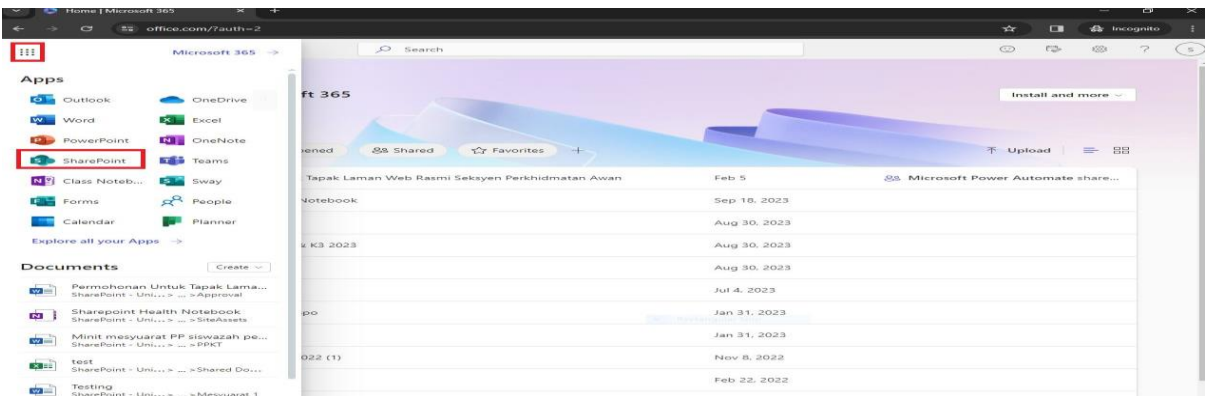

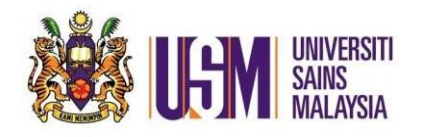

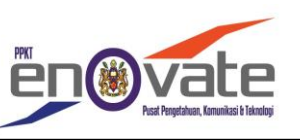

2. Klik 'settings' > Klik 'site permissions' *(Click settings> Click site permissions)*

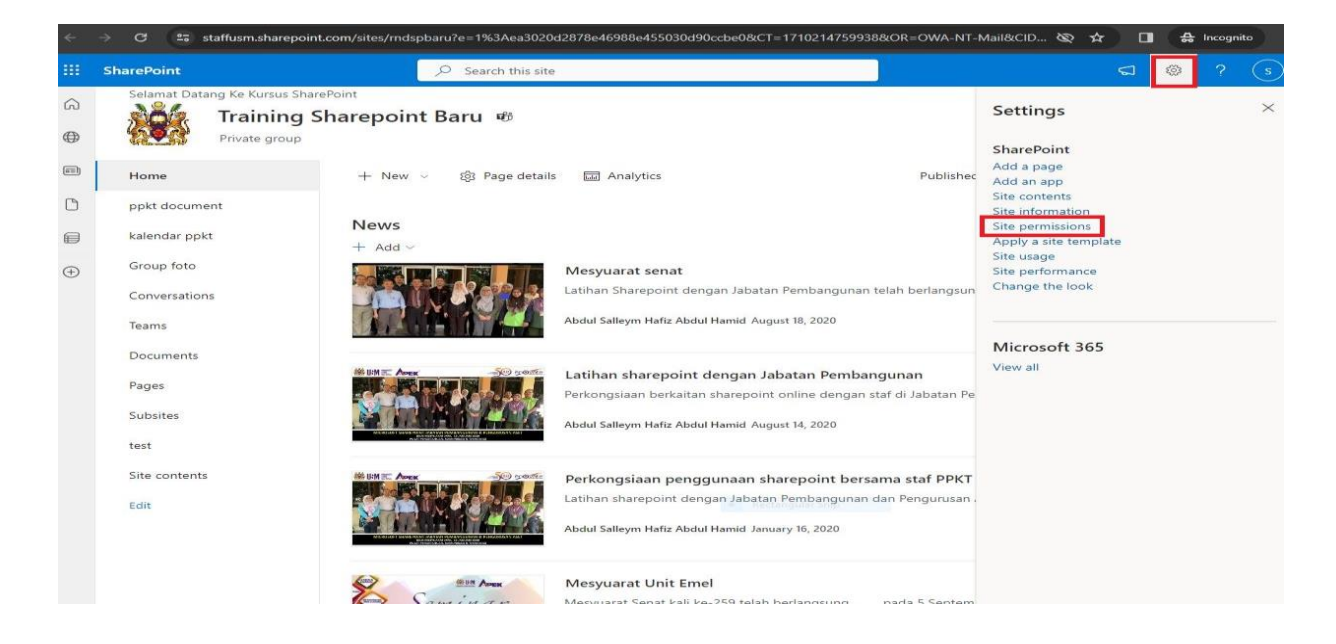

3. Klik 'advanced permissions settings' *(Click advanced permissions settings)*

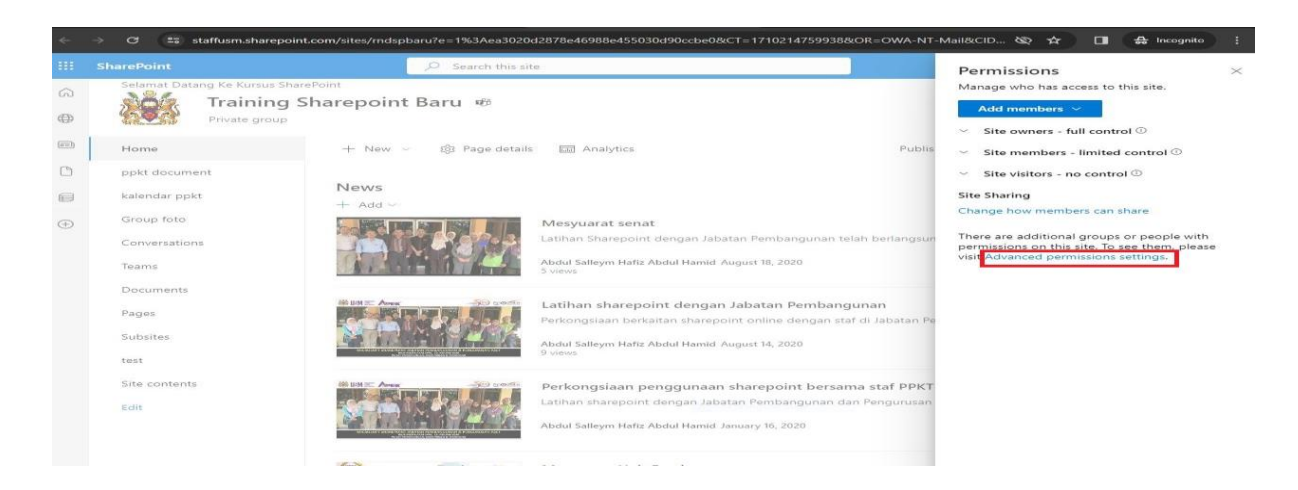

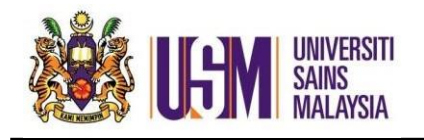

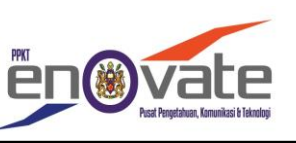

4. Pilih mana-mana group yang bersesuaian untuk masukkan pengguna *(Choose any group to add user)*

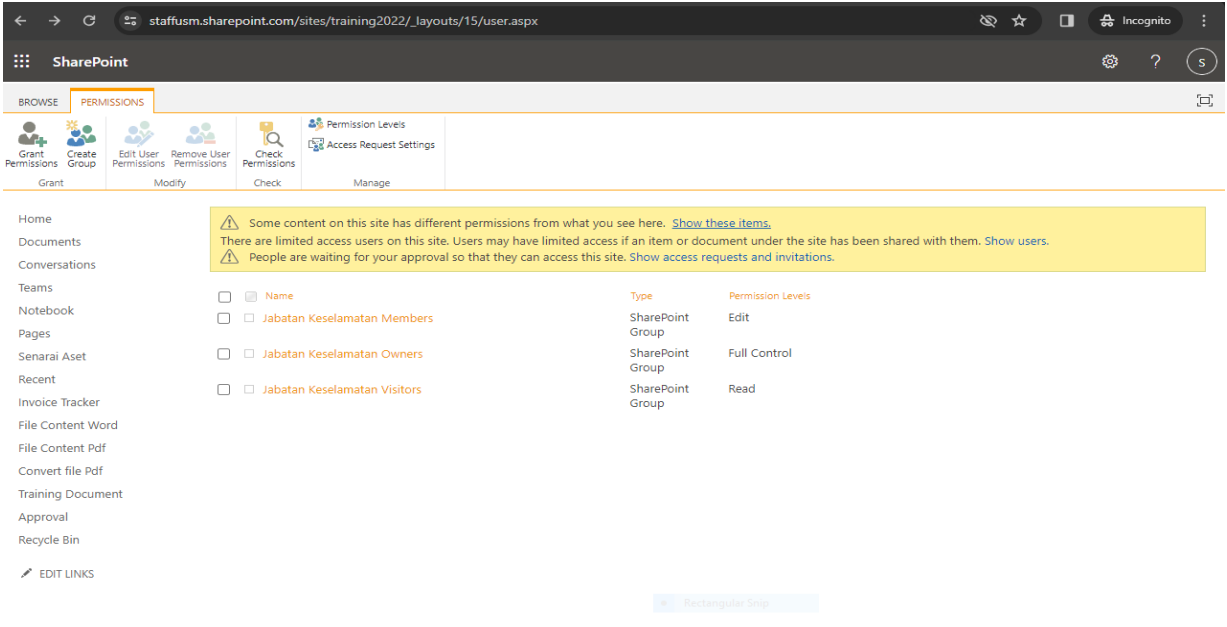

5. Klik 'New' >klik 'Add users' *(Click New > Click Add users )*

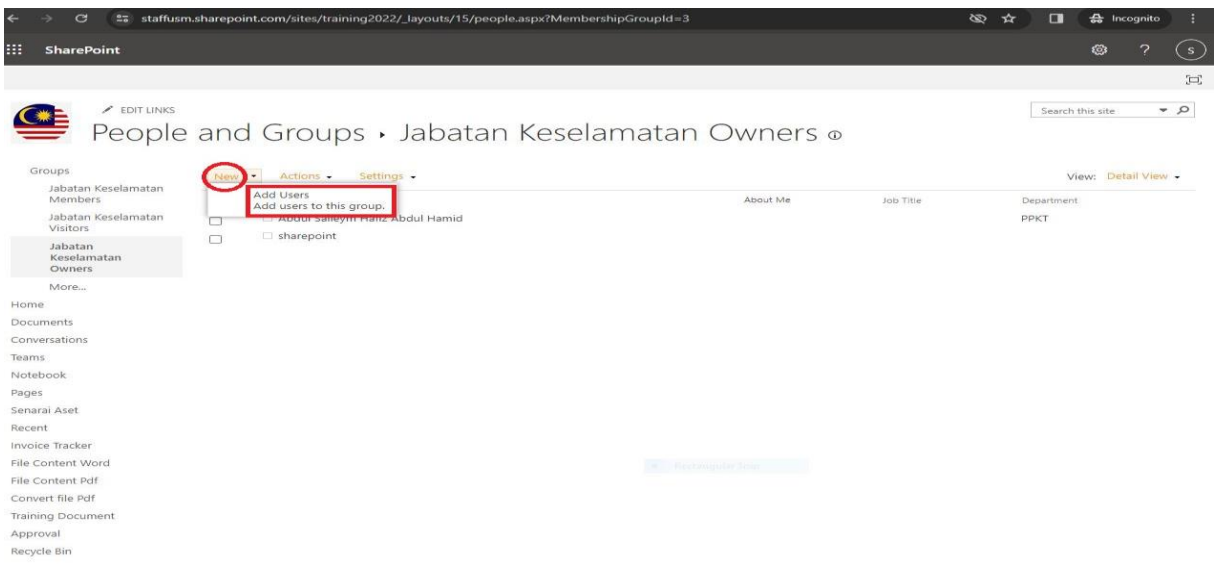

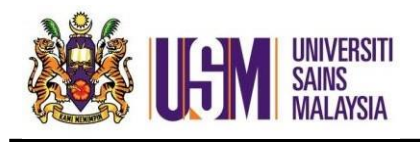

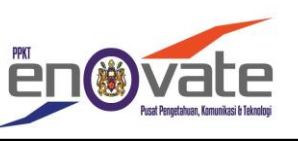

6. Masukkan emel staf> Klik share *( Add email staf> Click share)*

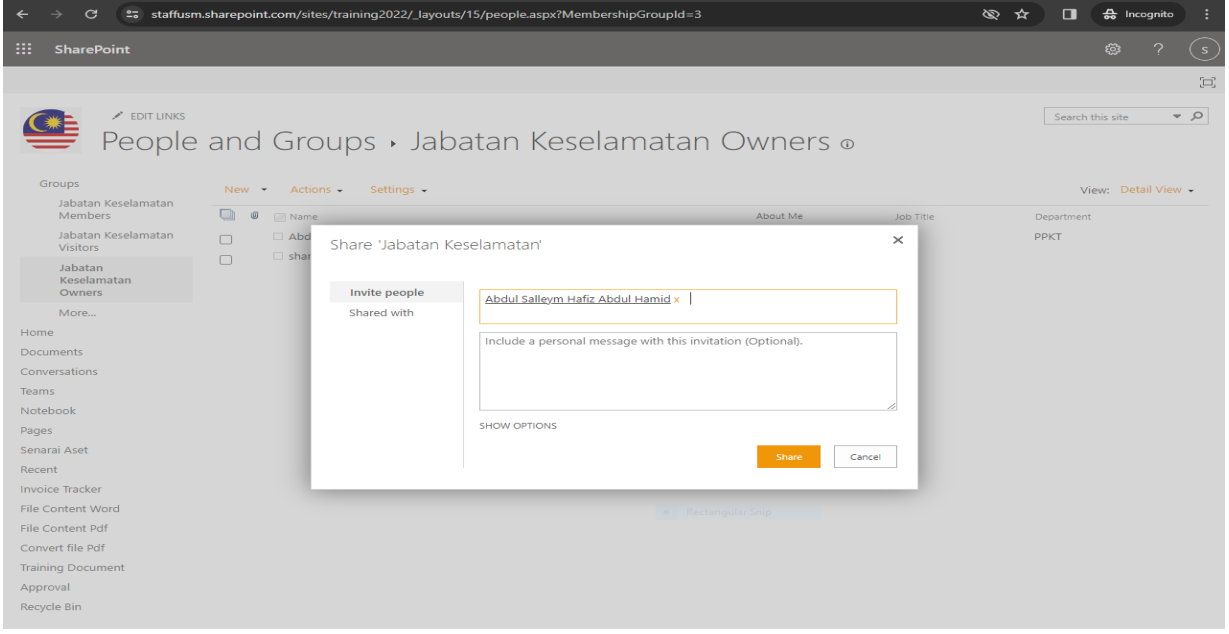